USER GUIDE

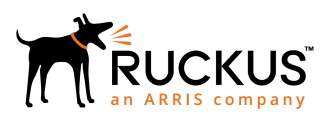

## **Ruckus SIM Management Service User Guide, 1.0.0**

*Part Number: 800-72299-001 Rev A Publication Date: April 2019*

### **Copyright, Trademark and Proprietary Rights Information**

© 2019 ARRIS Enterprises LLC. All rights reserved.

No part of this content may be reproduced in any form or by any means or used to make any derivative work (such as translation, transformation, or adaptation) without written permission from ARRIS International plc and/or its affiliates ("ARRIS"). ARRIS reserves the right to revise or change this content from time to time without obligation on the part of ARRIS to provide notification of such revision or change.

### Export Restrictions

These products and associated technical data (in print or electronic form) may be subject to export control laws of the United States of America. It is your responsibility to determine the applicable regulations and to comply with them. The following notice is applicable for all products or technology subject to export control:

*These items are controlled by the U.S. Government and authorized for export only to the country of ultimate destination for use by the ultimate consignee or end-user(s) herein identified. They may not be resold, transferred, or otherwise disposed of, to any other country or to any person other than the authorized ultimate consignee or end-user(s), either in their original form or after being incorporated into other items, without first obtaining approval from the U.S. government or as otherwise authorized by U.S. law and regulations.* 

### Disclaimer

THIS CONTENT AND ASSOCIATED PRODUCTS OR SERVICES ("MATERIALS"), ARE PROVIDED "AS IS" AND WITHOUT WARRANTIES OF ANY KIND, WHETHER EXPRESS OR IMPLIED. TO THE FULLEST EXTENT PERMISSIBLE PURSUANT TO APPLICABLE LAW, ARRIS DISCLAIMS ALL WARRANTIES, EXPRESS OR IMPLIED, INCLUDING, BUT NOT LIMITED TO, IMPLIED WARRANTIES OF MERCHANTABILITY AND FITNESS FOR A PARTICULAR PURPOSE, TITLE, NON-INFRINGEMENT, FREEDOM FROM COMPUTER VIRUS, AND WARRANTIES ARISING FROM COURSE OF DEALING OR COURSE OF PERFORMANCE. ARRIS does not represent or warrant that the functions described or contained in the Materials will be uninterrupted or error-free, that defects will be corrected, or are free of viruses or other harmful components. ARRIS does not make any warranties or representations regarding the use of the Materials in terms of their completeness, correctness, accuracy, adequacy, usefulness, timeliness, reliability or otherwise. As a condition of your use of the Materials, you warrant to ARRIS that you will not make use thereof for any purpose that is unlawful or prohibited by their associated terms of use.

### Limitation of Liability

IN NO EVENT SHALL ARRIS, ARRIS AFFILIATES, OR THEIR OFFICERS, DIRECTORS, EMPLOYEES, AGENTS, SUPPLIERS, LICENSORS AND THIRD PARTY PARTNERS, BE LIABLE FOR ANY DIRECT, INDIRECT, SPECIAL, PUNITIVE, INCIDENTAL, EXEMPLARY OR CONSEQUENTIAL DAMAGES, OR ANY DAMAGES WHATSOEVER, EVEN IF ARRIS HAS BEEN PREVIOUSLY ADVISED OF THE POSSIBILITY OF SUCH DAMAGES, WHETHER IN AN ACTION UNDER CONTRACT, TORT, OR ANY OTHER THEORY ARISING FROM YOUR ACCESS TO, OR USE OF, THE MATERIALS. Because some jurisdictions do not allow limitations on how long an implied warranty lasts, or the exclusion or limitation of liability for consequential or incidental damages, some of the above limitations may not apply to you.

### **Trademarks**

ARRIS, the ARRIS logo, Ruckus, Ruckus Wireless, Ruckus Networks, Ruckus logo, the Big Dog design, BeamFlex, ChannelFly, EdgeIron, FastIron, HyperEdge, ICX, IronPoint, OPENG, SmartCell, Unleashed, Xclaim, ZoneFlex are trademarks of ARRIS International plc and/or its affiliates. Wi-Fi Alliance, Wi-Fi, the Wi-Fi logo, the Wi-Fi CERTIFIED logo, Wi-Fi Protected Access (WPA), the Wi-Fi Protected Setup logo, and WMM are registered trademarks of Wi-Fi Alliance. Wi-Fi Protected Setup™, Wi-Fi Multimedia™, and WPA2™ are trademarks of Wi-Fi Alliance. All other trademarks are the property of their respective owners.

# **Contents**

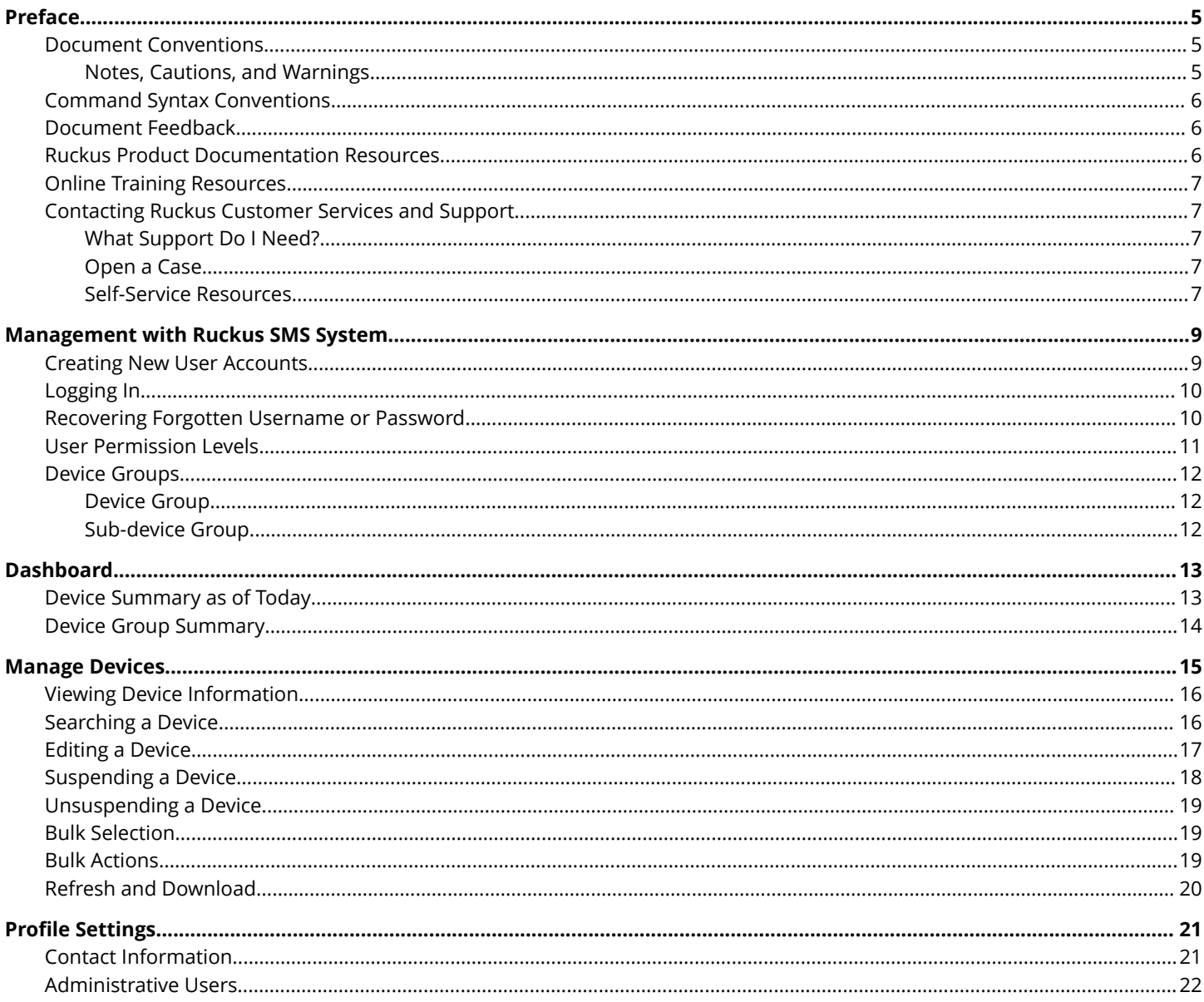

# <span id="page-4-0"></span>**Preface**

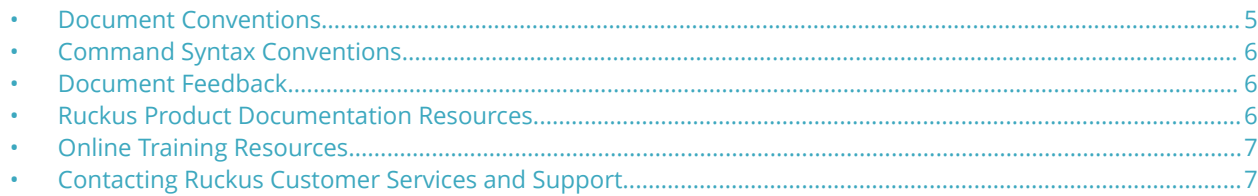

### **Document Conventions**

The following table lists the text conventions that are used throughout this guide.

#### **TABLE 1 Text Conventions**

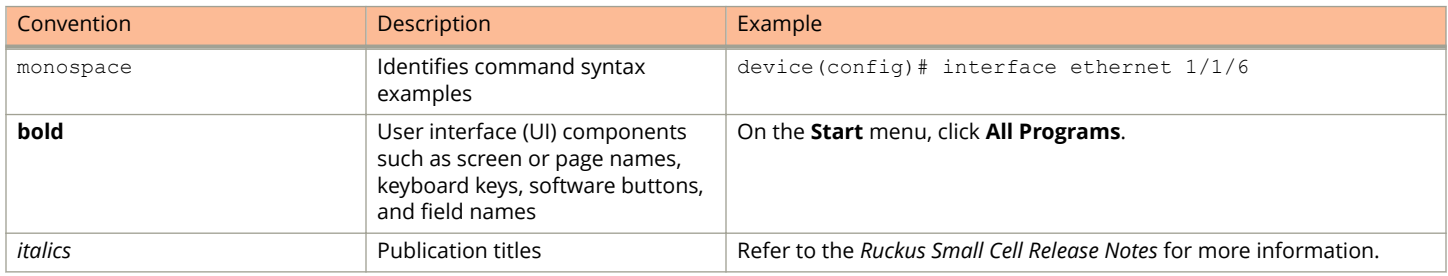

### **Notes, Cautions, and Warnings**

Notes, cautions, and warning statements may be used in this document. They are listed in the order of increasing severity of potential hazards.

#### **NOTE**

A NOTE provides a tip, guidance, or advice, emphasizes important information, or provides a reference to related information.

#### **ATTENTION**

An ATTENTION statement indicates some information that you must read before continuing with the current action or task.

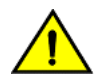

#### **CAUTION**

**A CAUTION statement alerts you to situations that can be potentially hazardous to you or cause damage to** hardware, firmware, software, or data.

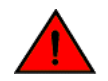

#### **DANGER**

*A DANGER statement indicates conditions or situations that can be potentially lethal or extremely hazardous to you. Safety labels are also attached directly to products to warn of these conditions or situations.*

## <span id="page-5-0"></span>**Command Syntax Conventions**

Bold and italic text identify command syntax components. Delimiters and operators define groupings of parameters and their logical relationships.

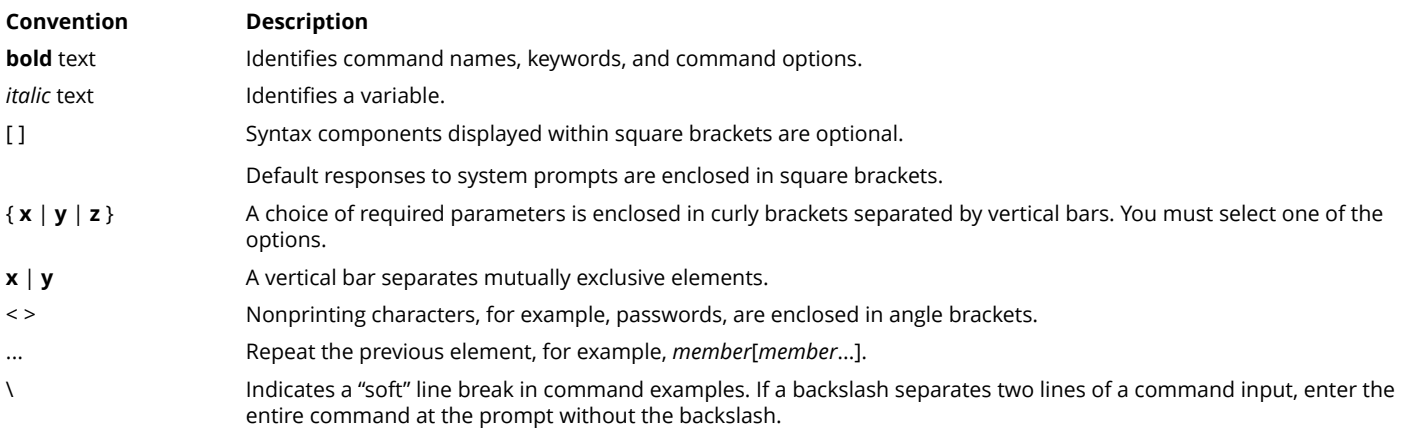

## **Document Feedback**

Ruckus is interested in improving its documentation and welcomes your comments and suggestions.

You can email your comments to Ruckus at [ruckus-docs@arris.com](mailto:ruckus-docs@arris.com).

When contacting us, include the following information:

- **•** Document title and release number
- **•** Document part number (on the cover page)
- **•** Page number (if appropriate)

#### For example:

- **•** Ruckus SmartZone Upgrade Guide, Release 5.0
- **•** Part number: 800-71850-001 Rev A
- **•** Page 7

### **Ruckus Product Documentation Resources**

Visit the Ruckus website to locate related documentation for your product and additional Ruckus resources.

Release Notes and other user documentation are available at<https://support.ruckuswireless.com/documents>. You can locate the documentation by product or perform a text search. Access to Release Notes requires an active support contract and a Ruckus Support Portal user account. Other technical documentation content is available without logging in to the Ruckus Support Portal.

White papers, data sheets, and other product documentation are available at<https://www.ruckuswireless.com>.

## <span id="page-6-0"></span>**Online Training Resources**

To access a variety of online Ruckus training modules, including free introductory courses to wireless networking essentials, site surveys, and Ruckus products, visit the Ruckus Training Portal at <https://training.ruckuswireless.com>.

## **Contacting Ruckus Customer Services and Support**

The Customer Services and Support (CSS) organization is available to provide assistance to customers with active warranties on their Ruckus products, and customers and partners with active support contracts.

For product support information and details on contacting the Support Team, go directly to the Ruckus Support Portal using <https://support.ruckuswireless.com>, or go to<https://www.ruckuswireless.com> and select **Support**.

### **What Support Do I Need?**

Technical issues are usually described in terms of priority (or severity). To determine if you need to call and open a case or access the self-service resources, use the following criteria:

- **•** Priority 1 (P1)—Critical. Network or service is down and business is impacted. No known workaround. Go to the **Open a Case** section.
- **•** Priority 2 (P2)—High. Network or service is impacted, but not down. Business impact may be high. Workaround may be available. Go to the **Open a Case** section.
- **•** Priority 3 (P3)—Medium. Network or service is moderately impacted, but most business remains functional. Go to the **Self-Service Resources** section.
- **•** Priority 4 (P4)—Low. Requests for information, product documentation, or product enhancements. Go to the **Self-Service Resources** section.

### **Open a Case**

When your entire network is down (P1), or severely impacted (P2), call the appropriate telephone number listed below to get help:

- **•** Continental United States: 1-855-782-5871
- **•** Canada: 1-855-782-5871
- **Europe, Middle East, Africa, Central and South America, and Asia Pacific, toll-free numbers are available at [https://](https://support.ruckuswireless.com/contact-us)** [support.ruckuswireless.com/contact-us](https://support.ruckuswireless.com/contact-us) and Live Chat is also available.
- **•** Worldwide toll number for our support organization. Phone charges will apply: +1-650-265-0903

We suggest that you keep a physical note of the appropriate support number in case you have an entire network outage.

### **Self-Service Resources**

The Ruckus Support Portal at<https://support.ruckuswireless.com> offers a number of tools to help you to research and resolve problems with your Ruckus products, including:

**•** Technical Documentation[—https://support.ruckuswireless.com/documents](https://support.ruckuswireless.com/documents)

#### Preface

Contacting Ruckus Customer Services and Support

- **•** Community Forums[—https://forums.ruckuswireless.com/ruckuswireless/categories](https://forums.ruckuswireless.com/ruckuswireless/categories)
- **•** Knowledge Base Articles—<https://support.ruckuswireless.com/answers>
- **•** Software Downloads and Release Notes[—https://support.ruckuswireless.com/#products\\_grid](https://support.ruckuswireless.com/#products_grid)
- **•** Security Bulletins[—https://support.ruckuswireless.com/security](https://support.ruckuswireless.com/security)

Using these resources will help you to resolve some issues, and will provide TAC with additional data from your troubleshooting analysis if you still require assistance through a support case or RMA. If you still require help, open and manage your case at [https://support.ruckuswireless.com/case\\_management](https://support.ruckuswireless.com/case_management).

# <span id="page-8-0"></span>**Management with Ruckus SMS System**

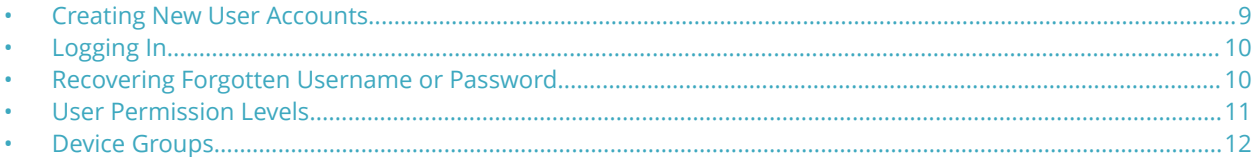

### **Creating New User Accounts**

For new user accounts, contact Ruckus Technical Support through the Ruckus ASD portal:

https://arterra.atlassian.net/servicedesk/customer/portal/63

## <span id="page-9-0"></span>**Logging In**

Use a web browser to log in to the SIM Management Service portal.

1. From a web browser, log on to: https://ruckus.kajeet.com/auth/login.

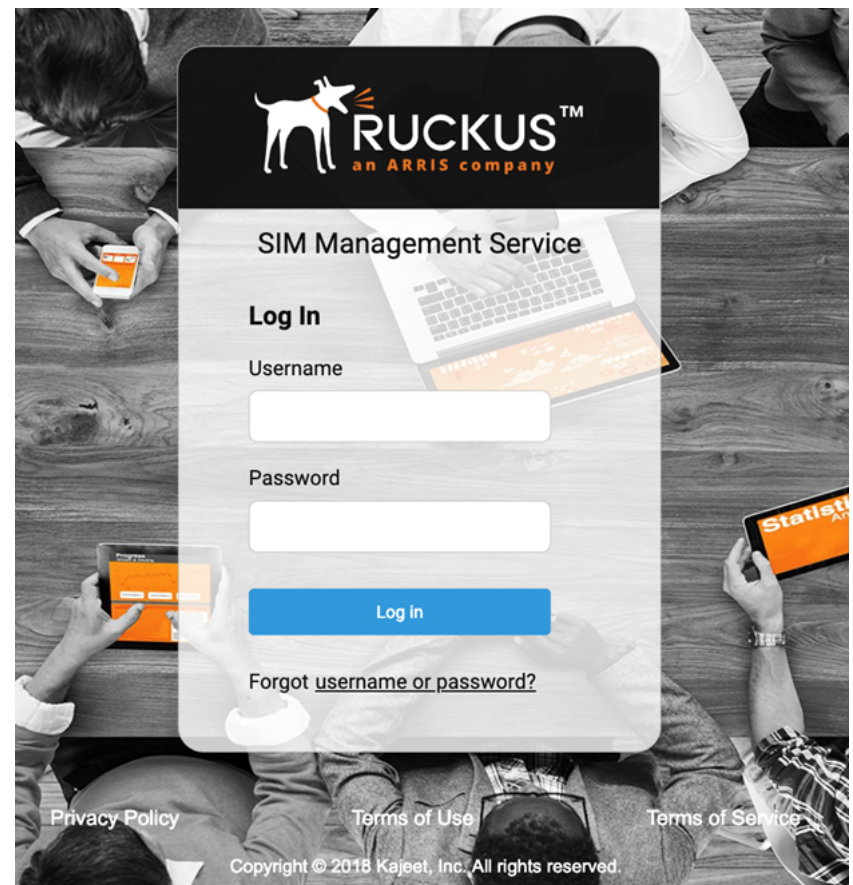

#### **NOTE**

We recommend that you use the most current version of any of these web browsers: Microsoft Edge, Firefox, Chrome, and Safari.

- 2. Enter your username in the **Username** field. User names are case-sensitive.
- 3. Enter your password in the **Password** field. Passwords are case-sensitive.
- 4. Click **Log in**.

### **Recovering Forgotten Username or Password**

- 1. If you forget your username or password, click the **Forgot username or password?**.
- 2. To retrieve your username, contact the Ruckus Support team from here: https://support.ruckuswireless.com.
- <span id="page-10-0"></span>3. To reset your password, enter your **username** and click **Submit**. An email will be sent to the email address associated with your SMS account.
- 4. From the email that you received, follow the one-time link to go to the **Reset Password** page.

#### **NOTE**

For security reasons, the one-time link for resetting password expires in 24 hours.

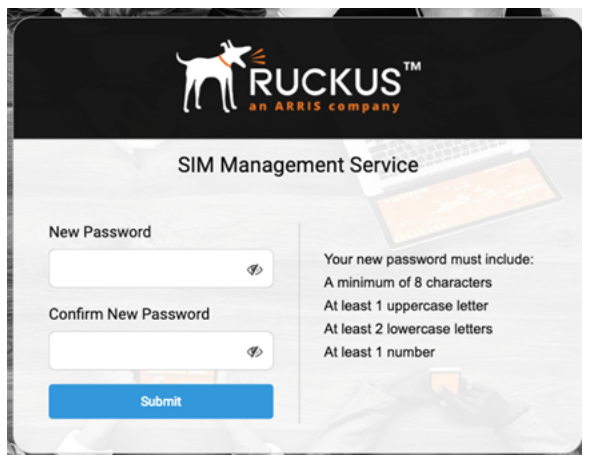

5. Enter your new password in the **New Password** field.

The new password must meet the following requirements:

- **•** A minimum of 8 characters
- **•** At least 1 uppercase letter
- **•** At least 2 lowercase letters
- **•** At least numerical character
- 6. Re-enter your password the **Confirm New Password** field.
- 7. Click **Submit** to set your new password.

You can now log in using your username and new password.

### **User Permission Levels**

The SMS portal supports 3 types of user roles. The permission levels or user roles depend on your subscribed plan. While requesting for a new username, you can select one of the following user roles:

- **•** Master Admin
- **•** Admin
- **•** User

The following table provides information on the privileges available to each user role.

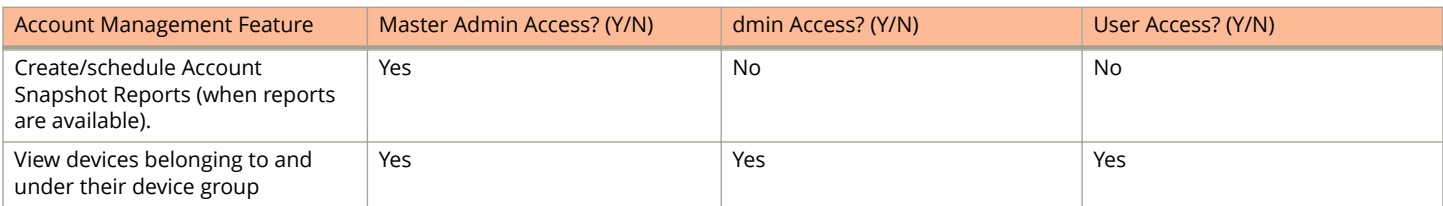

#### <span id="page-11-0"></span>Management with Ruckus SMS System

Device Groups

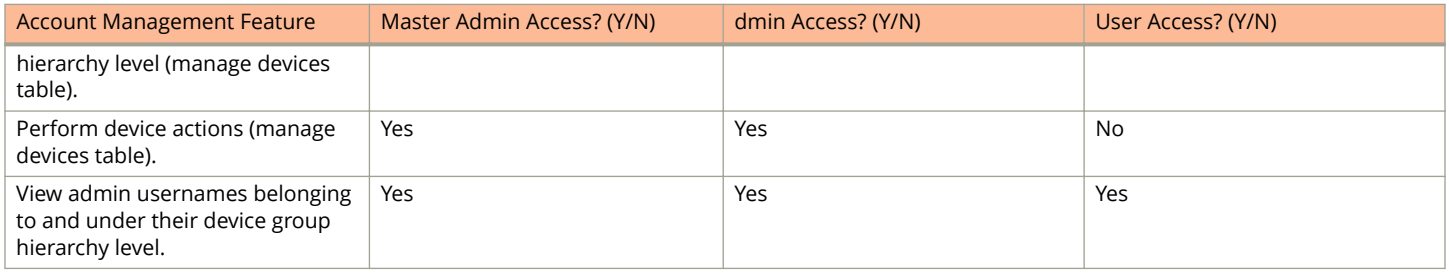

## **Device Groups**

From the SIM Management portal, you can create a device group hierarchy structure for your account. This structure allows you to organize your devices under a specific device group, set administrator permission to the device groups, and report more easily. You can make the **Device Group** hierarchy structure simple, for example, only one device group, or a complex, one toptier device group with multiple sub-device group.

### **Device Group**

Each SMS customer begins with a main top tier device group. This group consists of all **Master Admin** users. These **Master Admin** users manage devices within the device group.

### **Sub-device Group**

If you want a hierarchy-style management system, you can create **Sub-Device Groups**. For creating sub-device groups and setting them up, contact the Ruckus Support team through the support portal. Note that new sub-groups cannot be added through the SIM Management portal.

In the SIM Management portal, you can assign a new SMS user to an existing sub-device group. This action will restrict his/her level of access to the devices in the group he/she is assigned to. This also applies to a new device.

You can a change the sub-device group that is currently tied to an SMS user or to active devices on your account.

# <span id="page-12-0"></span>**Dashboard**

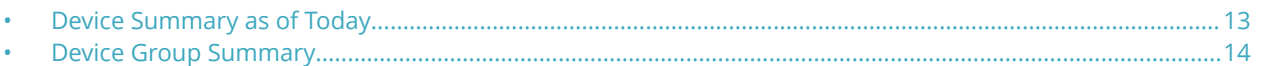

After logging in, the Dashboard appears. It provides an overall count of all devices in each status on the current day, or devices by status for a device group and time period of your choice.

The following figure displays the Dashboard.

#### **FIGURE 1 DASHBOARD**

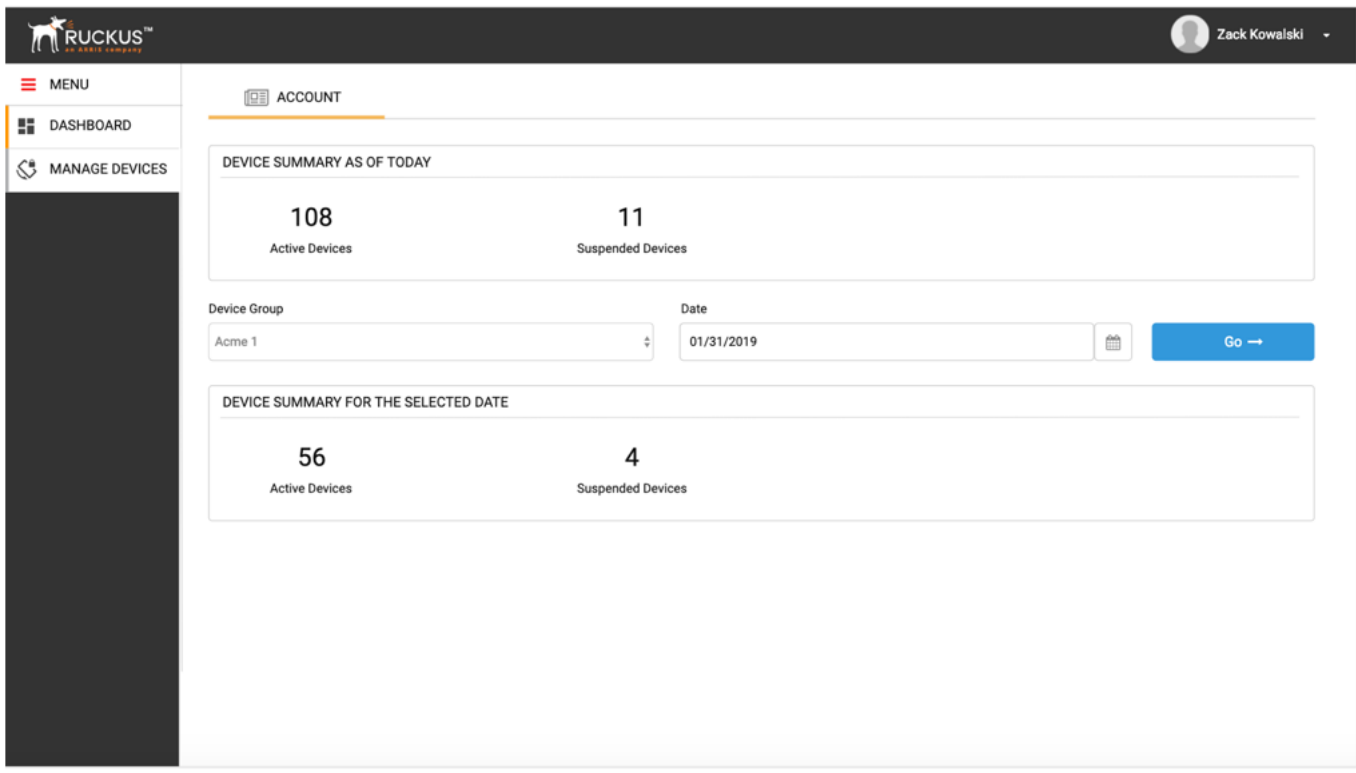

### **Device Summary as of Today**

The following figure shows the total count of your devices in each status on the current date.

The following metrics are included in the **Device Summary as of Today** table:

- **•** Total number of active devices
- **•** Total number of suspended devices

DEVICE SUMMARY AS OF TODAY 108 11 **Active Devices Suspended Devices** 

### <span id="page-13-0"></span>**Device Group Summary**

The following figure displays the total number of devices in a specific device group for a specified time period, broken down by device status.

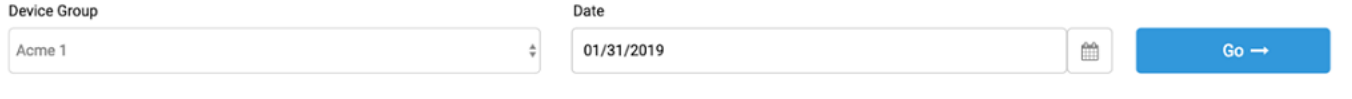

Select a device group and a time period from the drop-down, and click **Go**. The number of devices in that device group for the specified time period is displayed, broken down by device status as shown in the following figure.

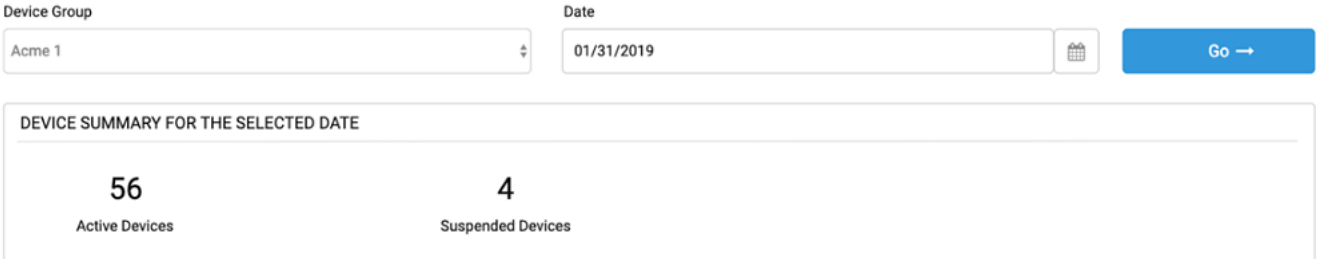

# <span id="page-14-0"></span>**Manage Devices**

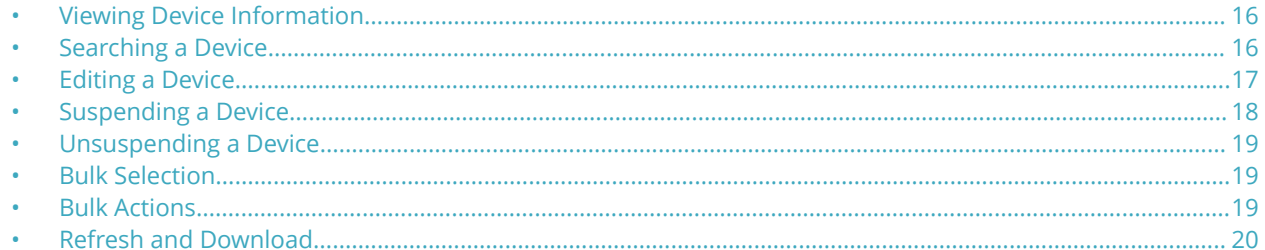

The Manage Devices page allows you to make changes to your devices, including updating fields, moving devices from one group to another group, suspending or un-suspending devices, and so on. You can apply changes in bulk, or to individual devices.

The following figure shows the Manage Devices page.

#### **FIGURE 2 MANAGE DEVICES Page**

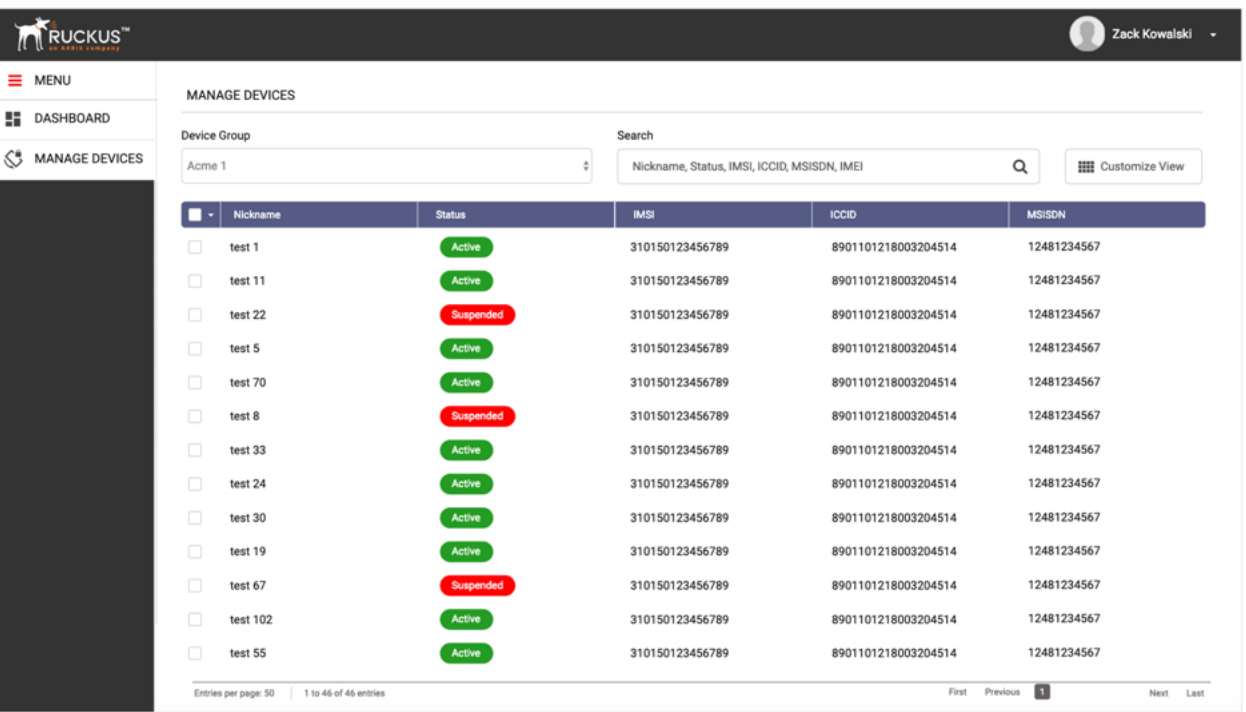

## <span id="page-15-0"></span>**Viewing Device Information**

#### Supported User Roles: All Users

1. To view the device on a specific device, select it from the list of devices.

The Device Information drawer is pulled down displaying the device information. You can also filter the list of devices by selecting a specific Device Group.

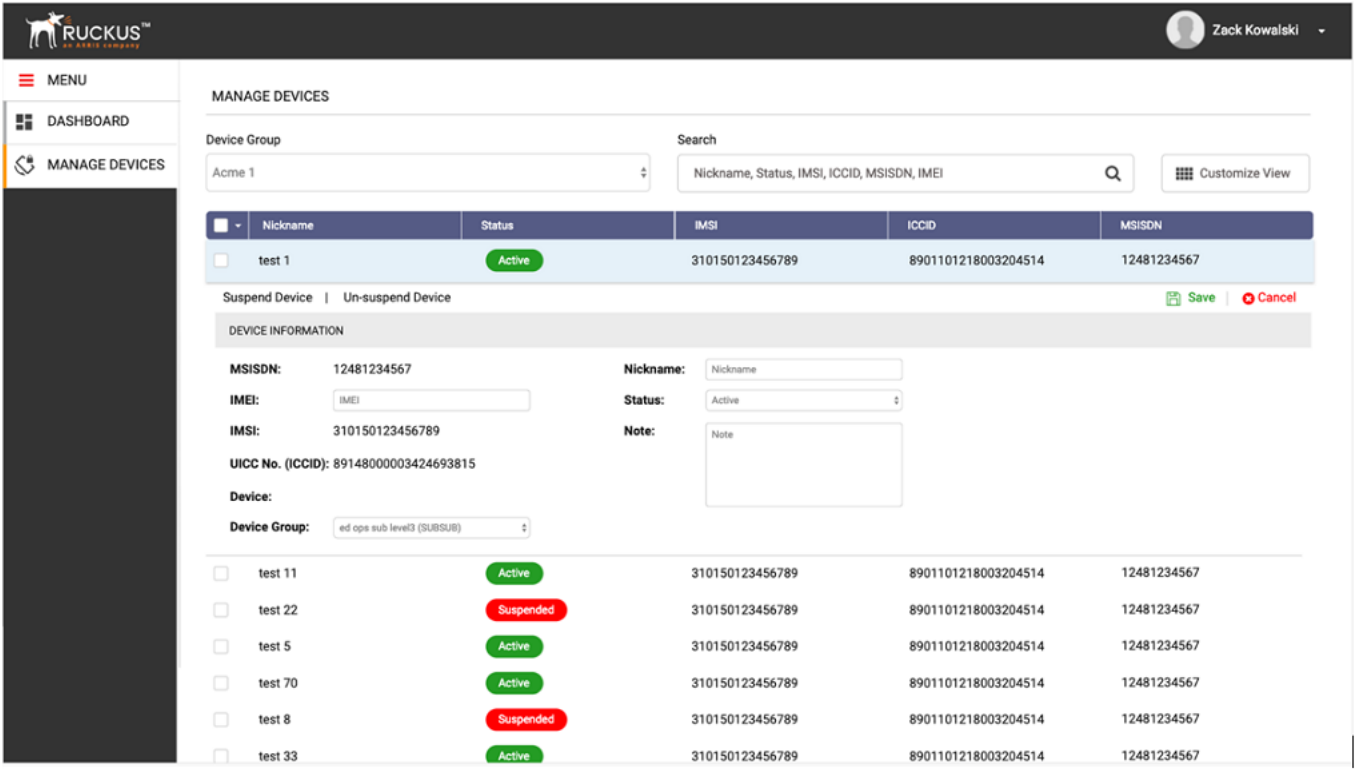

- 2. To customize the table columns, click **Customized View**.
	- a) Click the **Customized View**.
	- b) Select the desired columns that you would like to be displayed.
	- c) Reorder the columns by dragging up and down.
	- d) Click **Save** to apply the changes on grid.

### **Searching a Device**

Supported User Roles: Master Admin, Admin

You can run a search for a specific device either by entering the Nickname, Status, IMSI, ICCID, MSISDN, or IMEI in the Search field.

Q

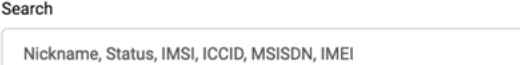

## <span id="page-16-0"></span>**Editing a Device**

Supported User Roles: Master Admin, Admin

Click on a of the row. A drawer will expand with multiple options.

To updated the device information, click **Edit**.

#### **MANAGE DEVICES**

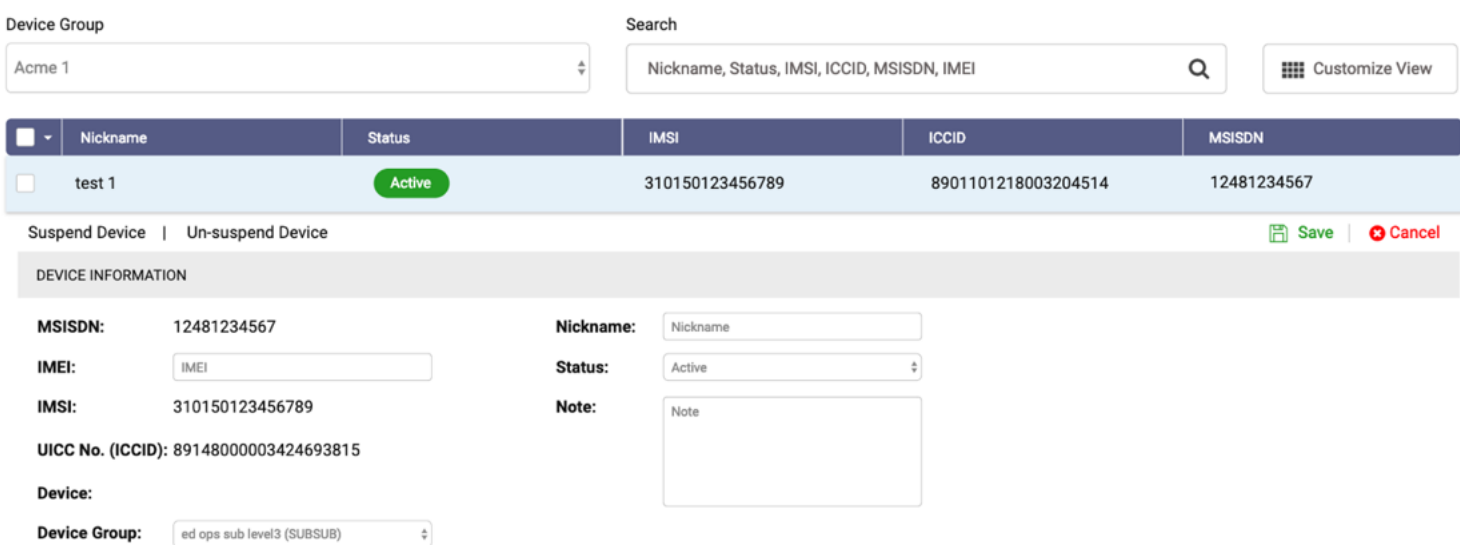

You can edit the following device information.

- **•** IMEI: You can change the IMEI of the device.
- Device Group: You can move the selected device to a different device group on your account.
- **•** Nickname: To easily identify which device belongs to each of your end-users, you can assign nicknames to them. The Nickname can be up to 20 characters.
- **•** Status: You can suspend or unsuspend devices.
- **•** Note: You can enter notes for each device to keep track of any relevant information.

### <span id="page-17-0"></span>**Suspending a Device**

You can suspend your devices, cutting off the Internet connectivity

1. Click on **Suspend Device**.

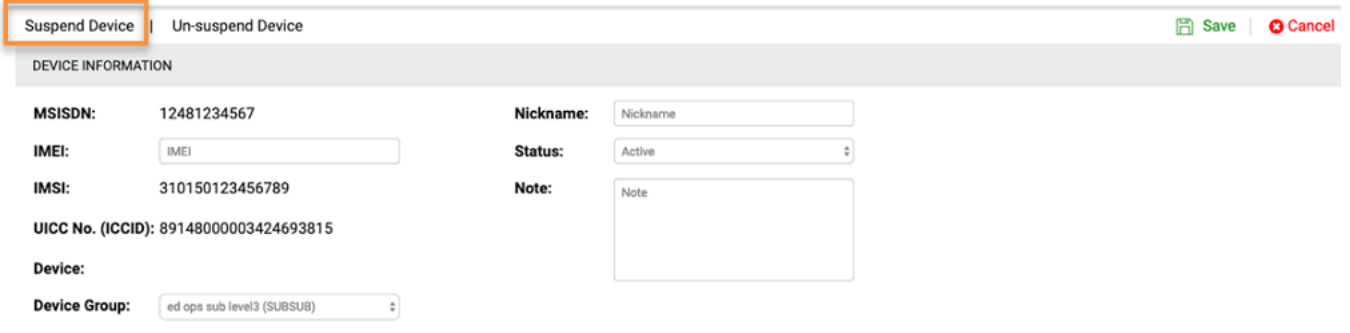

A confirmation alert appears.

2. Click **Confirm Suspension** to suspend the device.

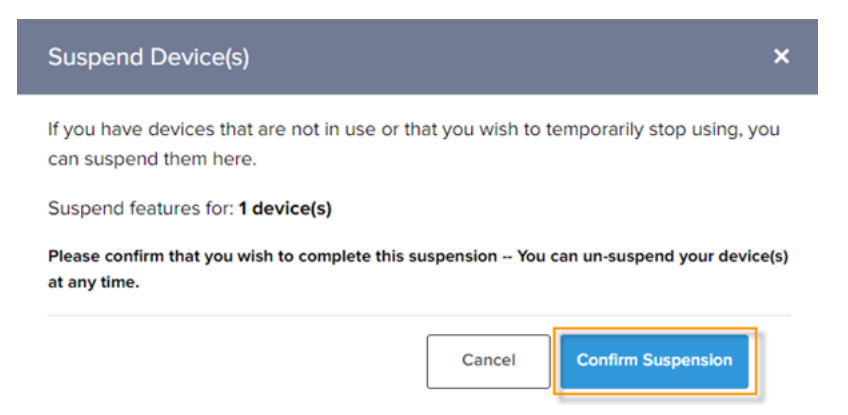

### <span id="page-18-0"></span>**Unsuspending a Device**

Unsuspending a device allows it to regain the Internet connectivity.

1. Click **Un-suspend Device**.

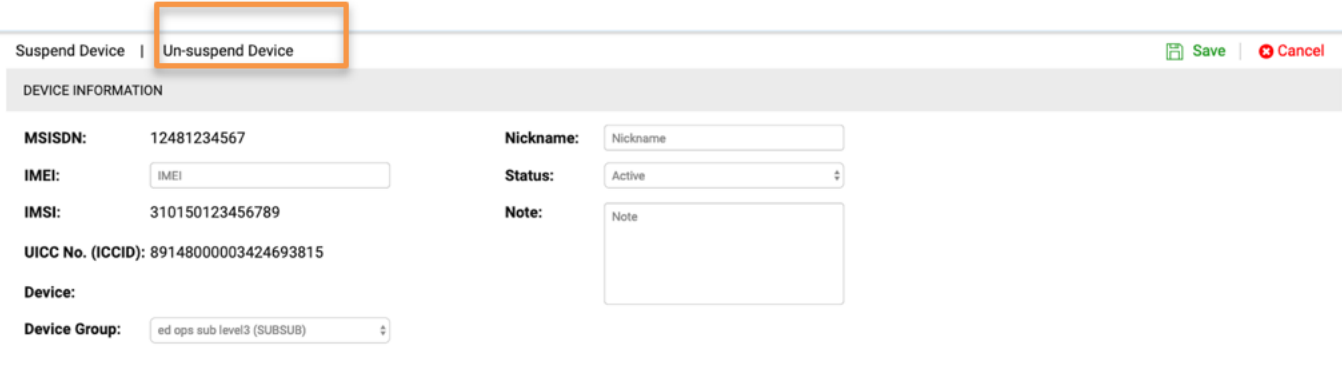

A confirmation alert appears.

2. Click on the **Confirm Un-suspension** to unsuspend the device.

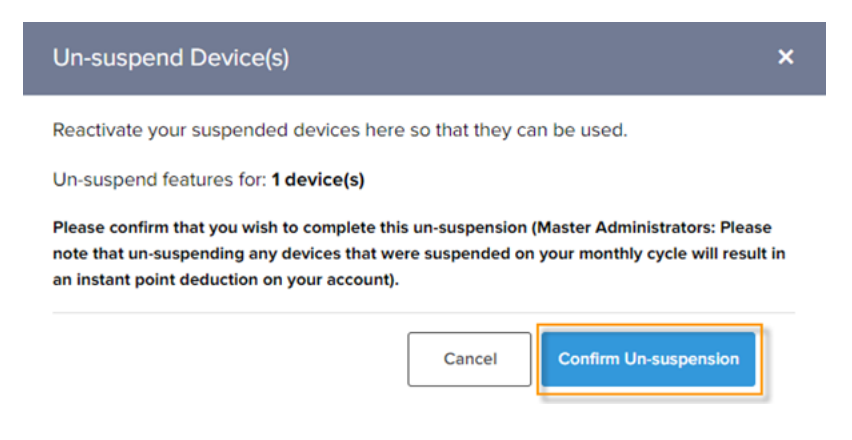

### **Bulk Selection**

The bulk selection feature allows you to select multiple devices and apply changes to all selected devices by a single action. You can select all the devices, or only the active or suspended devices.

- 1. Check the checkbox of the table header to select all devices, or click the arrow to the right of the checkbox to view the smart selection menu.
- 2. To deselect the selected devices and put the table back to their default state, click **Clear Selection**.

### **Bulk Actions**

You can perform a single operation on multiple selected devices by using the bulk action feature. The **Bulk Action** menu is visible when you select multiple devices.

Click **Bulk Action**.

<span id="page-19-0"></span>A drop-down appears with the available actions for the selected devices.

## **Refresh and Download**

Click **Refresh** to refresh the table.

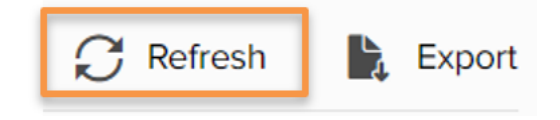

Selected devices, get deselected after a refresh.

Click**Export** to download the device information.

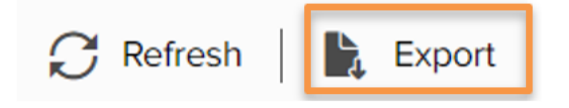

The device information is downloaded as a CSV file.

# <span id="page-20-0"></span>**Profile Settings**

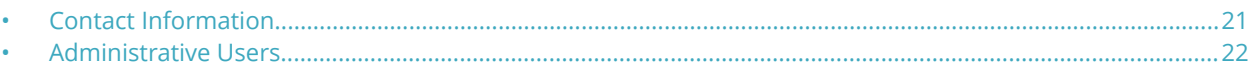

From the Profile Settings page, you to manage your contact information and view administrative users within your account. Click on the drop-down beside the username and select **Profile**.

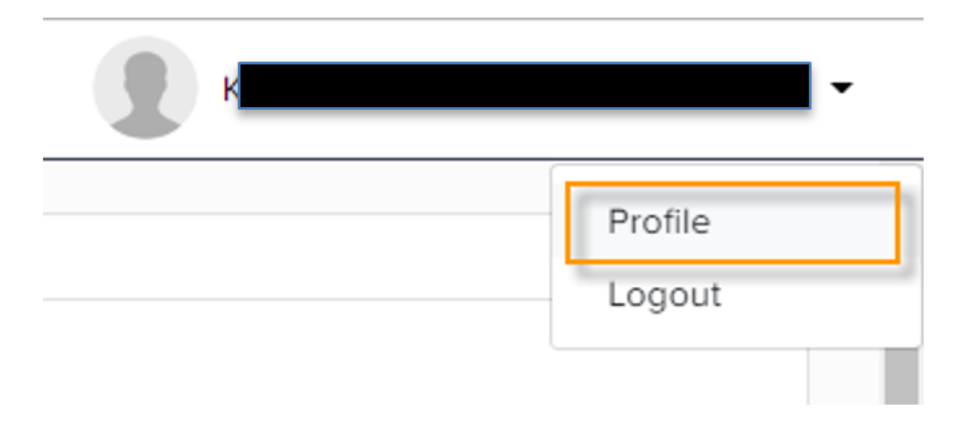

The **Profile Settings** page has the following sections:

- **•** Contact Information
- **•** Administrative Users

Click **+** to expand the respective section in read-only mode, and then click **Edit** to update contact information.

## **Contact Information**

Supported User Roles: All Users.

You can view or update your contact information such as name, email, phone number, address, and time zone.

#### <span id="page-21-0"></span>**FIGURE 3 Contact Information**

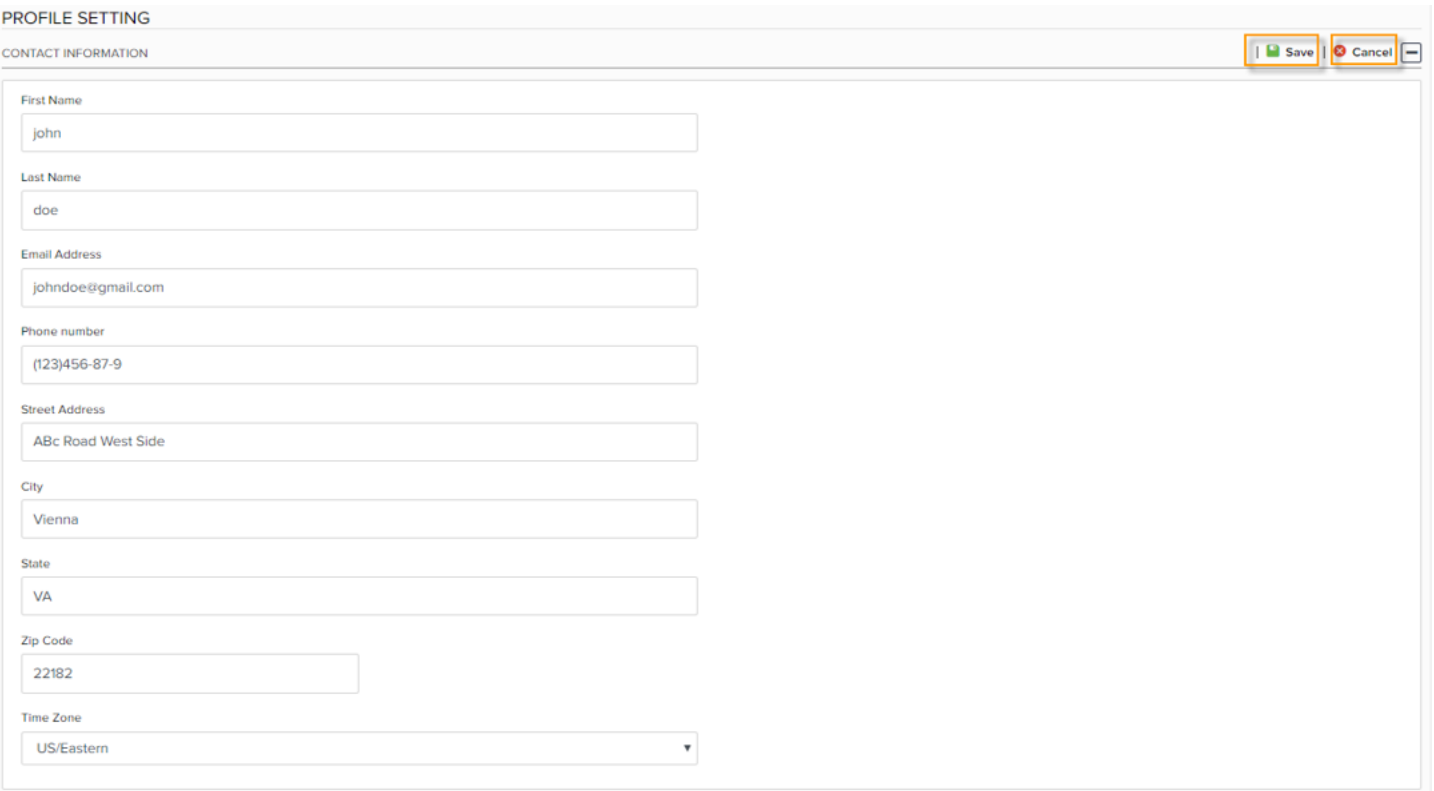

After updating your contact information, **Save** to apply the changes. Click **Cancel** to discard the changes.

### **Administrative Users**

Supported User Roles: All Users.

This section allows you to view list of the usernames and permission levels of the administrators belonging to the device group hierarchy levels equal to or lesser than yours.

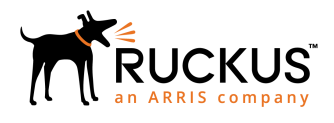

© 2019 ARRIS Enterprises LLC. All rights reserved. Ruckus Wireless, Inc., a wholly owned subsidiary of ARRIS International plc. 350 West Java Dr., Sunnyvale, CA 94089 USA www.ruckuswireless.com